#### Post Processing SIG - July 2016

- What's New in Lightroom and Photoshop Pete Poulsen
- How to Make a Preset for Your Workflow Richard Houghton
- Nik Silver Efex Pro 2
	- o Overview Mac Rodgers
	- $\circ$  Example Workflow #1 Mike Schaffner
	- o [Example Workflow #2 -Beth Goetzman](#page-17-0)
- Batch Processing in the Nik Collection
- Nik Sharpener Pro Don Rueter

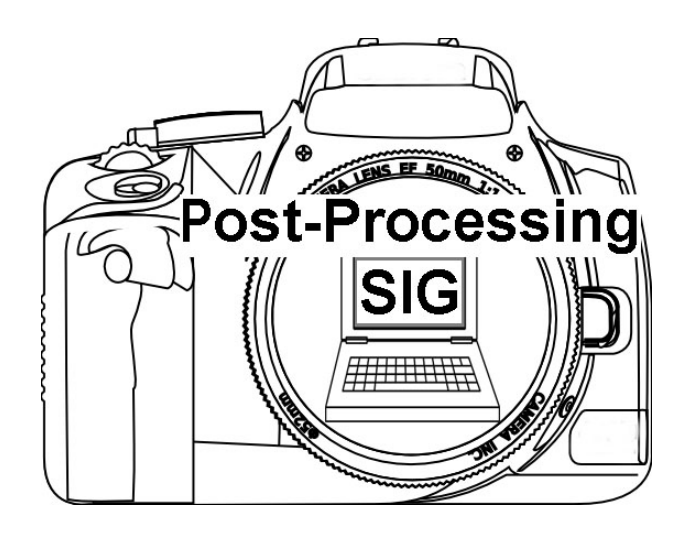

# <span id="page-1-0"></span>What's New in Lightroom & Photoshop?

Pete Poulsen

## Lightroom CC

# **New Transform Panel in Develop**

- Lightroom CC 2015.6 (June 2016)
- New Transform Panel in Develop (Spun off from Lens Correction panel)
- Multiple ways to correct distorted photos
- New Guided Upright tool
	- $-$  Draw up to four lines
	- $-$  Aligned with horizontal or vertical axis (2 each)

## Lightroom CC

# **Transform Panel Tools**

- Level: Corrects horizontal distortions
- **Vertical:** Corrects vertical distortions
- **Auto:** Corrects both vertical and horizonta.
- **Full:** Combination of full Level, Vertical, and Auto perspective corrections
- **Guided:** Allows you to draw two or more guides on your photo to customize perspective correction
- **Sliders:** Use **Scale** to show "lost" areas
- **Constrain Crop:** Automatically crop out lost edges
- **Upright:** Can be copied (Copy Settings) or synchronized (Sync Settings), for use on one or more photographs.

## Lightroom CC

# **Boundary Warp (merged panoramas)**

- Lightroom CC 2015.4/Lightroom 6.4
- Intelligently warps the panorama boundaries to remove areas of transparency and lost edges
- Can use Boundary Warp together with the Auto Crop

## Photoshop CC

## **Content Aware Crop**

- Photoshop CC 2015.5 (June 2015)
- Intelligently fill in gaps when using Crop tool
	- $-$  Rotating or straightening image
	- $-$  Expanding canvas beyond image's original size

## Photoshop CC

## **Other Tools (To be covered in August PP SIG)**

### **Face-Aware Liquify**

- Automatically identify eyes, noses, mouths, etc.
- Retouching portrait photos, creating caricatures, etc.

### **Select and Mask Workspace**

• Quicker and easier selections and masks

### <span id="page-7-0"></span>**How to Make a Preset for Your Workflow in Lightroom.**

1. Start on any un-edited image and make your most common adjustments in all the tabs that you normally use. If you do not have an established workflow:

**\*\*Recommend the following:\*\***

**BASIC Tab** Highlights -100 Shadows  $+100$ Clarity  $+15$ Vibrance  $+15$ **Lens Corrections Tab** Tick both boxes

2. Then to create the User Profile, Click the "+" near the Presets tab on the left side of Lightroom. Give the new Preset a name like: "Starting Adjustments", then on the lower left, "Check All", then say "Create". Now you can just make all these adjustment in the future by clicking once on your new preset when you have a picture open in the Develop Module.

*A better plan is to add your new Preset to the "Apply During Import" when you import new files into Lightroom.* This way, all your files are partially edited as you import them. *But you are not through yet..*

**\*\*Important Final Adjustment in Your Preset Workflow\*\*** Your first adjustment after using the Preset is to set the white point and black point. You cannot do this in the Preset because the photos are all too different from each other. To set these, Under the **BASIC** Tab, hold down the shift key and double-click **Whites** and then **Blacks**. That's it. You are done with your initial adjustments.

#### **If you need to modify or add other adjustments to your preset,**

- 1. apply the preset as usual to any un-edited image.
- 2. Make your changes
- 3. Right-click on your preset in the left panel and choose "Update With Current Settings"

**====================================================================**

### **Instant Color Correction in Photoshop**

When you have an image that has an unpleasant tint such as the orange you get when taking a photo indoors without flash, there is a very quick fix. Do the following:

- 1. Open Image In Photoshop
- On the top menu, click Image > Adjustments > Match Color > tick the "neutralize" box
- 2. That's it! Continue with your workflow as normal.

Contributed by Richard Houghton

<span id="page-8-0"></span>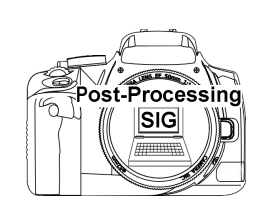

## Nik Silver Efex Pro 2

### **Monochrome Processing**

Buffet Style and Cook-It-Yourself

Mac Rodgers July 2016

1

# SEP2 Highlights

• Unique Algorithms - Advancements in black and white controls help you achieve great results quickly. Take advantage of tools like Dynamic Brightness, Soft Contrast, Amplify Whites, Amplify Blacks, and the advanced Grain Engine.

• All-in-one Tool Set - Emulate nearly 20 popular film types, add finishing adjustments like toners and borders, and tune your image to produce superior black-and-white results. Silver Efex Pro gives you control over the entire process.

• More Freedom to Edit - Try different looks, compare different edited states of your image, and undo adjustments at any time -- all thanks to Silver Efex Pro's built-in History Browser.

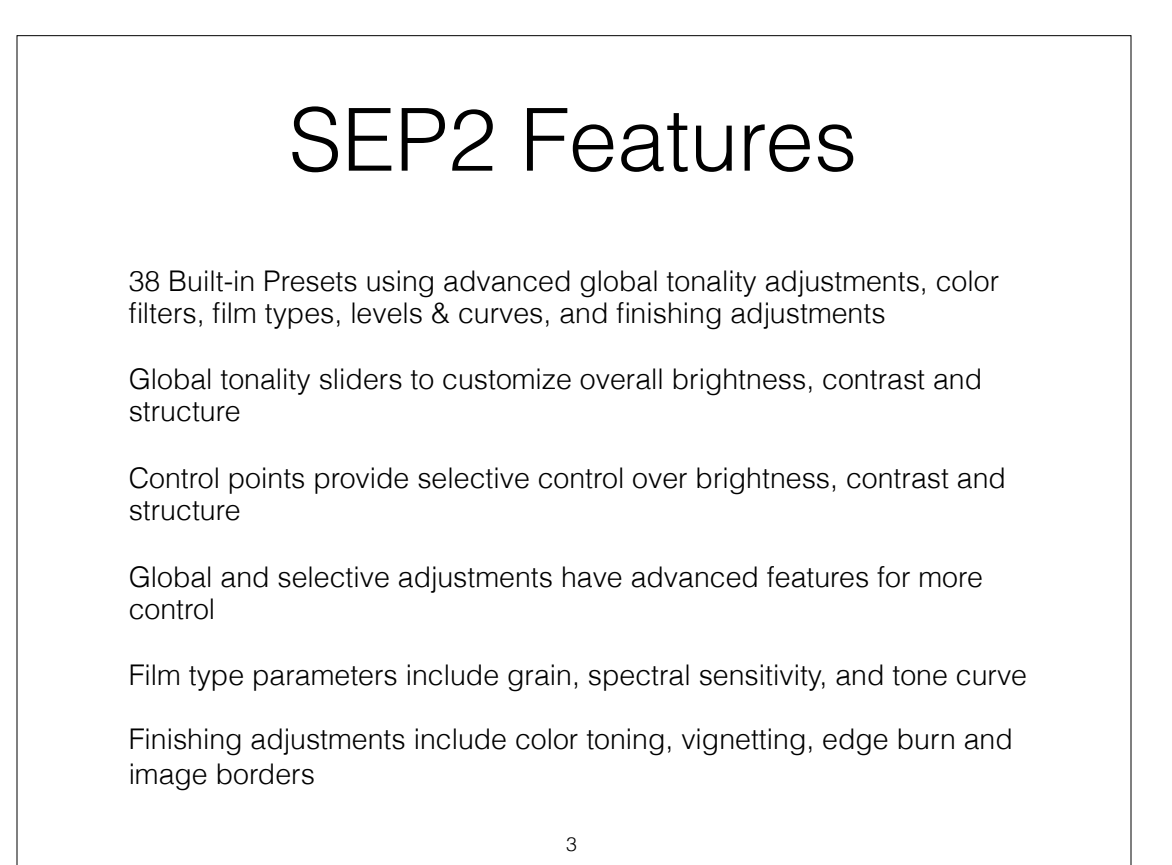

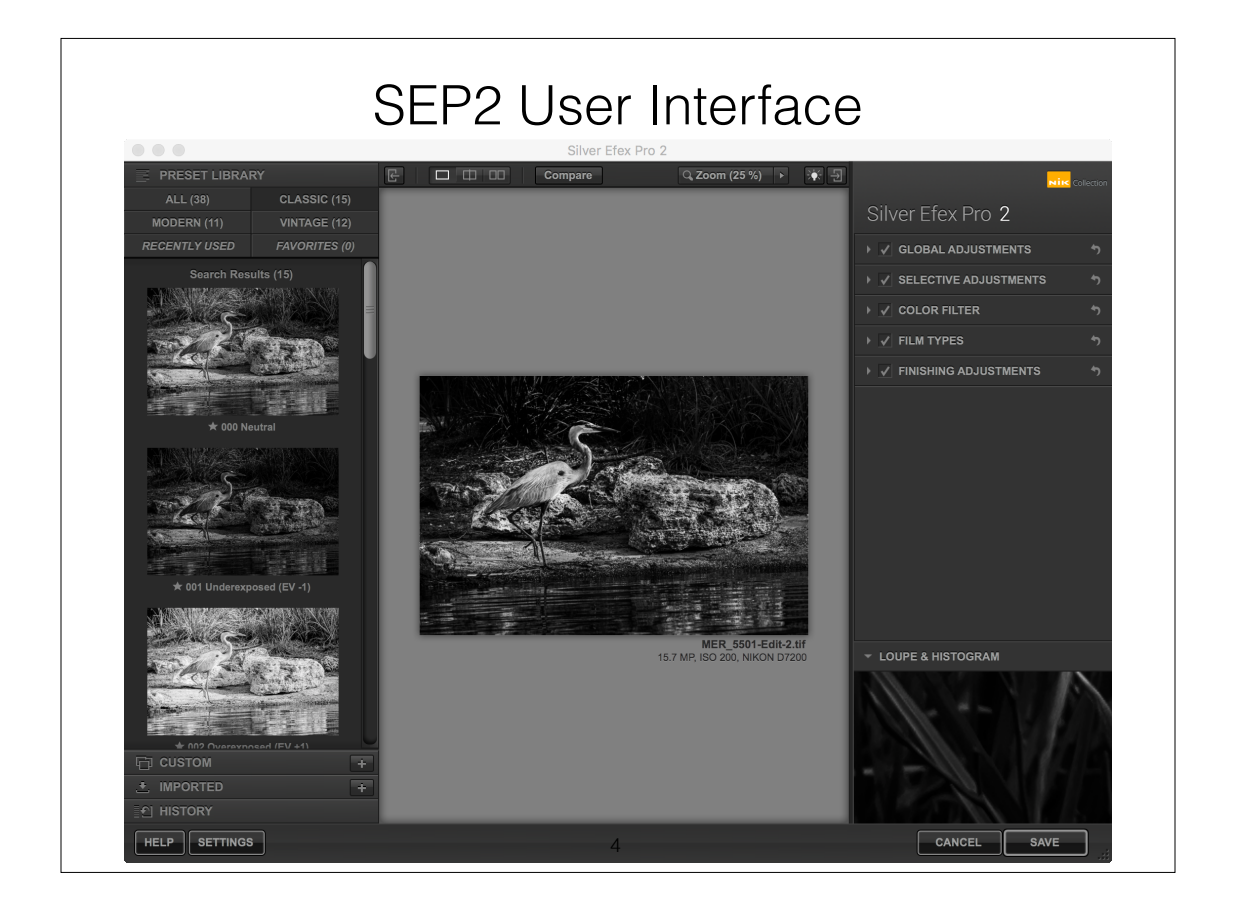

### SEP2 Workflow with Control Points Starting from Lightroom

In LR, do basic processing as desired. Don't convert to B&W.

2. Choose Photo-Edit in..-Silver Efex Pro 2, which automatically converts image to monochrome - Neutral Preset.

Select a preset that approaches the style you desire.

If satisfied, select SAVE which will save a TIFF or JPEG file to the same LR folder as your original.

If more adjustments are needed, consider COLOR FILTER first, then GLOBAL ADJUSTMENT

5

### SEP2 Workflow with Control Points Starting from Lightroom

Place CONTROL POINTS where you want localized effects (brightness, contrast or structure); adjust control point size; don't forget the advanced sliders.

Check the effect of control points by viewing the mask check box to the right of each added control point.

Add "guard" control points where you want to decrease the effect of surrounding control points.

Apply filters and finishing effects.\*

If desired, save preset using "Custom" tab on left (control points will not be saved).

Select "Save" at lower right to save results as a TIFF file.

\* Filters and finishing effects described next.

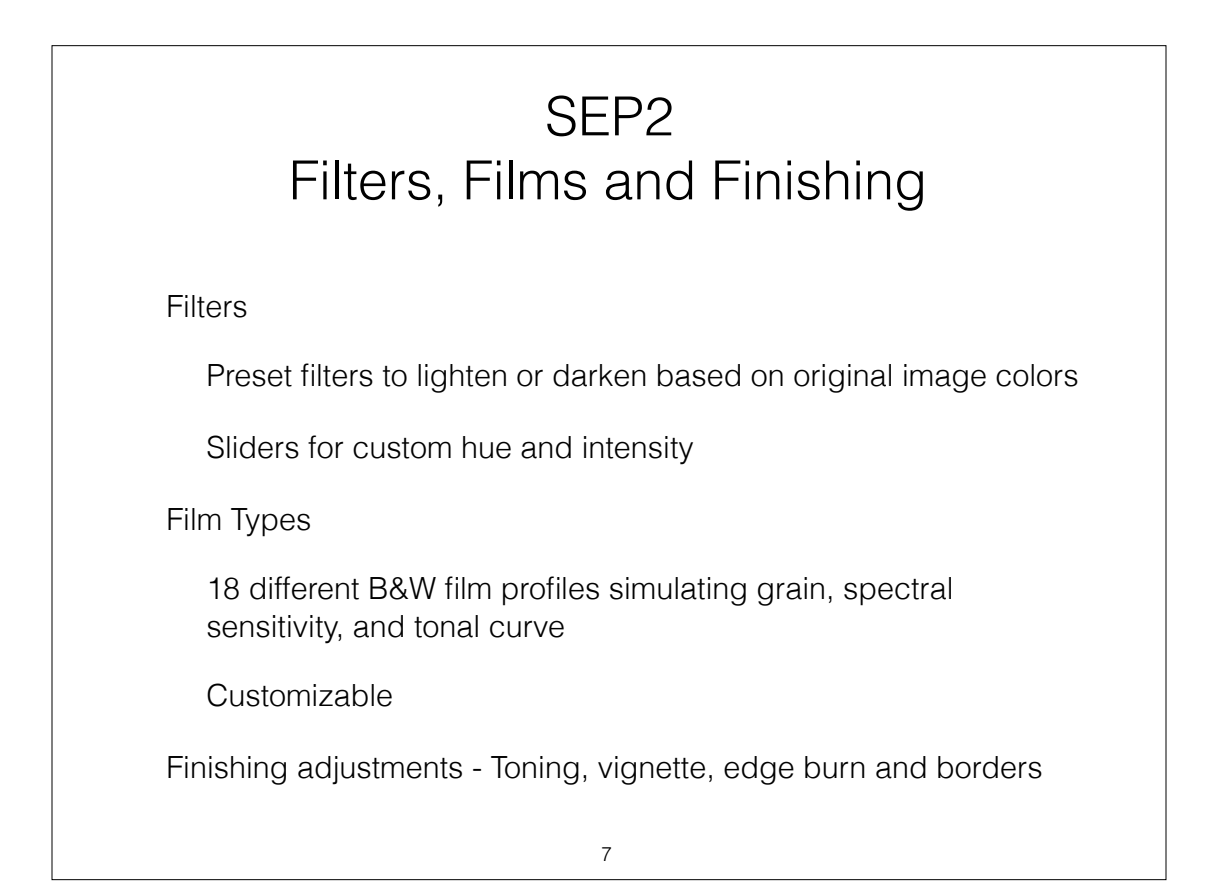

### SEP2 Starting from Photoshop • With image open in Photoshop, choose Filter - Nik Collection - Silver Efex Pro. • Work in SEP2 as before, and select OK (bottom right) - This will alter the image permanently. • OR, select BRUSH (bottom right), which will create a new layer with a layer mask. The new layer is the SEP2 B&W image. You can "paint in" and/or conceal portions of the SEP image, make adjustments with layer opacity or blend mode.

### Nik Silver Efex Pro 2 Training Resources

• Google Nik Collection Site: https:// www.google.com/nikcollection/products/silverefex-pro/

• Ed Gregory on SEP2: https://www.youtube.com/ watch?v=5kKf1e6YRjM

• Anthony Morganti on SEP2: http:// www.anthonymorganti.com/tag/silver-efex-pro-2/

9

#### **Using Nik Silver Efex Pro 2 for Black and White Photos**

Mike Schaffner July, 2016

<span id="page-13-0"></span>Described below is the general workflow I use to process black and white photos. It works well for me and produces a type of photo I like. There are many ways to process photos and everyone has their own preference in terms of process and desired outcome. Use this as one method and adjust as you feel to meet your preferences.

#### **1.** Preparing the photo (Lightroom)

- Adjust the white balance if necessary
- Set you white and black points
- Clean up dust spot etc.
- Adjust the highlight slider if there are any hot spots that may draw your eye away from the main subject (you can re-adjust later if needed)
- Adjust the Shadows slider to lighten up any dark areas. If you tend towards low key processing as I do this will tend to make these areas darker (you can re-adjust later if needed)
- Do not adjust contrast, saturation, clarity, vibrance, luminance or sharpen the photo
- Export the photo to Nik Sharpener Pro 3: Raw Presharpener
- Export to Photoshop

#### **2.** Adjusting color in Photoshop (Photoshop or possibly Lightroom)

Gavin Hardcastle is a photographer specializing in color landscapes and produces really beautiful photos. He also leads workshops and sells Lightroom presets, e-books etc. He also has a Photoshop action that is free (if you like his website on Facebook, or Twitter or Google+). I tried this on a photo and then happened to take it to black and white and I liked how it worked as a prep stage. The action basically adjusts:

- Sharpens the photo
- Adjusts the shadow/highlights
- Increases the vibrance

It seems that this helps to give more color separation/differentiation when in black and white. You can get the free action at: https://www.fototripper.com/download-free-photoshop-actions/

If you don't have Photoshop you might try making Lightroom adjustments to sharpen/contrast/vibrance but I don't have any setting suggestions.

#### **3. Processing in Silver Efex Pro 2.**

- Load your photo into Silver Efex Pro and select a preset that comes closest to your desired outcome. These are only a starting point. The ones I tend to use the most are:
	- o 009 Low Key 1
	- $\circ$  010 Low Key 2
	- o 023 Wet Rocks

Take a look at all and use the one that best meets your needs.

At this point turn your attention to the column on the right. You'll find sliders for brightness, contrast, structure along with finishing choices and control points. Information on the use of control points can be found here: https://www.youtube.com/watch?v=Y7ylUUaMvg8.

Strange as it may sound perhaps the most significant factor in black and white digital photos is color. Lightroom and Silver Efex make color adjustments in different ways for black and white.

- $\circ$  In LR when you convert a photo to B&W you are presented with a number of color sliders. Adjusting a single slider adjusts that color only in the underlying color image and converts it to greyscale. Thus in a typical landscape with a blue sky and green vegetation converted to B&W in LR:
	- Sliding the red slider has no effect (assuming no red in the original photo)
	- Sliding the blue slider lightens/darkens the sky only
	- Sliding the green slider lightens/darkens the vegetation only
- $\circ$  Silver Efex uses color filter that work the same way as the color filters we used when shooting B&W film (pre-DSLR days). The filters work on the reflected light and let through or block colors based on their position on the color spectrum relative to the color of the selected filter (see http://www.freestylephoto.biz/black-and-white-filterstutorial for a more in depth explanation). Thus in a typical landscape with a blue sky and green vegetation converted to B&W in Silver Efex:
	- Selecting the red filter will darken the sky and darken the vegetation
	- Selecting the blue filter lightens the sky but darkens the vegetation
	- Selecting the green filter lightens the vegetation and lightens the sky slightly

Clearly, adjusting color in Silver Efex is a bit more complicated but if you keep in mind the relationships of color you can adjust it well using the color filters and the film sensitivity sliders (located in the "Film Types" section immediately below the color filtes section).

Typically I like to darken the sky and lighten the vegetation which can be accomplished in two ways:

- Use a green filter to lighten the vegetation and slide the blue film sensitivity slider to the left to darken the sky, or
- Use a red filter to darken the sky and slide the green and/or yellow film sensitivity slider to the right

If using these the color filter in combination with the film color sensitivity slider doesn't get you where you want to go you may have to start over in LR or PS and lighten/darken to get it closer to the tone you are looking for and then fine-tune it in Silver Efex.

#### **4.** Cleanup in Photoshop

Once you're done in Silver Efex there is some cleanup needed to be done in PS for halos, dust, and sharpening

#### Halos

Haloing is a common occurrence when doing low key B&W conversions (you'll see it with HDR sometimes too). It is often caused when you reduce the contrast ration (brightness/darkness). Halos will appear as a white glow around objects like trees, buildings, mountains etc. Trees in particular can look like very unusual. Some examples of haloing are below:

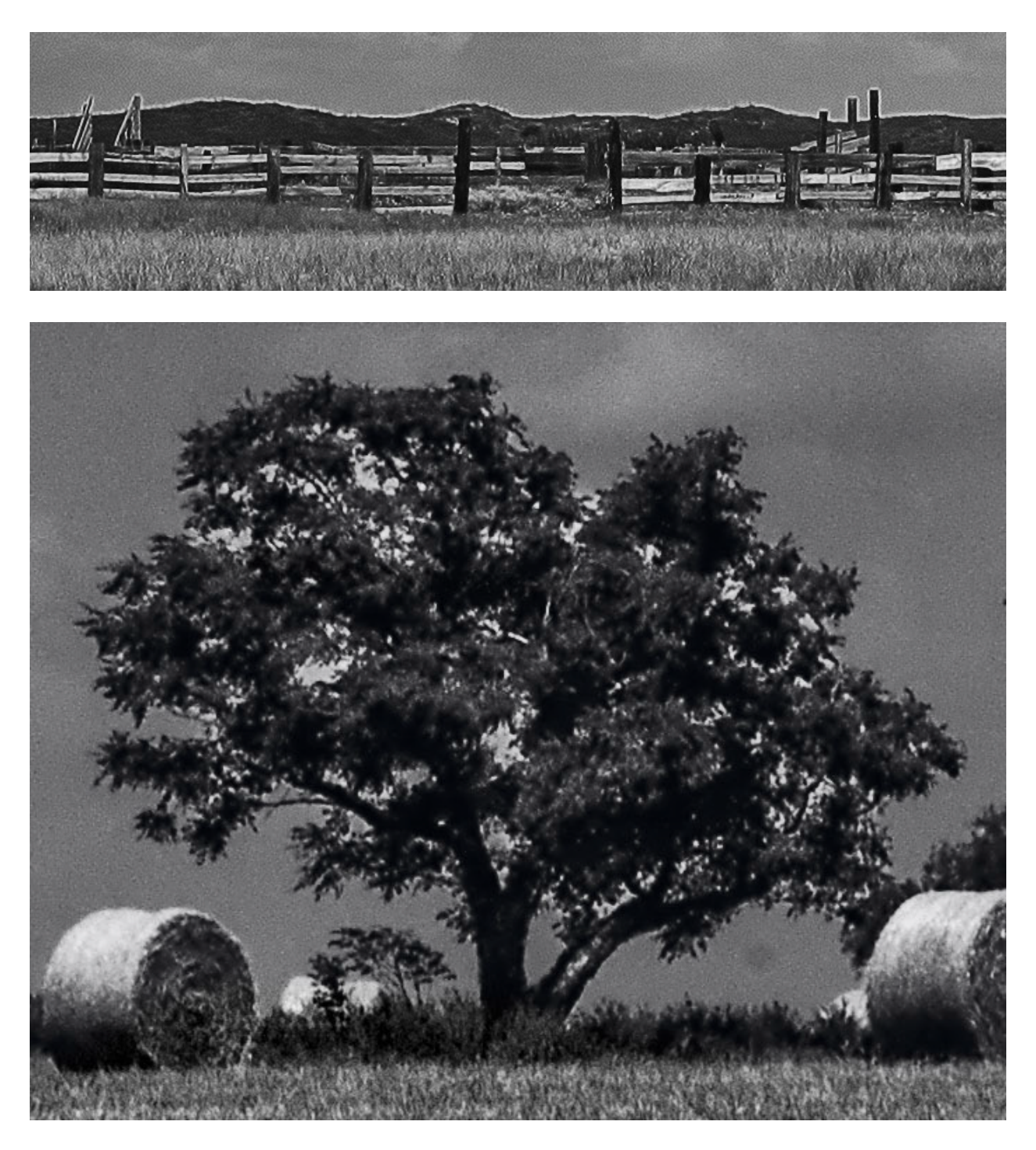

Fortunately, there is an easy fix using the Healing Brush Tool (not to be confused with the Spot Healing Brush tool) in Photoshop. This video outlines the process https://www.youtube.com/watch?v=wcOZcwHdqz8. Unfortunately I don't know of a way to remove halos if you only have Lightroom and not Photoshop.

#### **Spots**

Even though you may have cleaned up dust spots etc. in the initial steps you may notice even more after B&W processing especially in low key processing so it is good to re-check.

#### **Sharpening**

You can do noise reduction at this point using Nik Dfine.

#### **5. Finishing steps (Lightroom)**

I finish the photo by increasing clarity, sharpening the photo and applying a post-crop vignette. The settings I use are listed below but you can use whatever looks best to you.

- $\circ$  Increase clarity in the range of +40 to +60
- $\circ$  Sharpen in the range of 40 to 50
- o Post-crop vignette in the range of -20 to -40.

# <span id="page-17-0"></span>Nik Silver Efex Pro 2

Beth Goetzman Woodlands Camera Club SIG July 18, 2016

# Workflow

Very little needs to be done to the original RAW file.

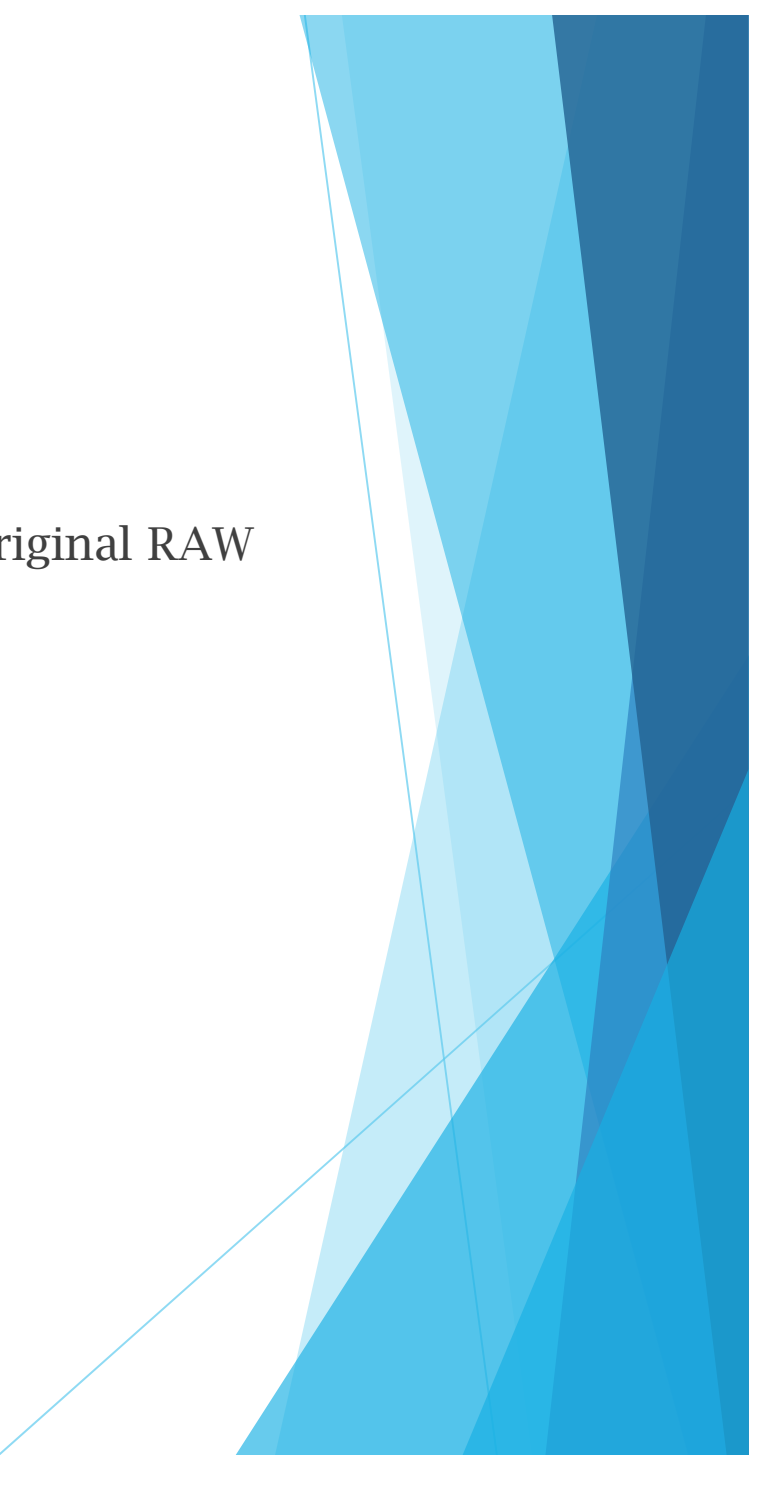

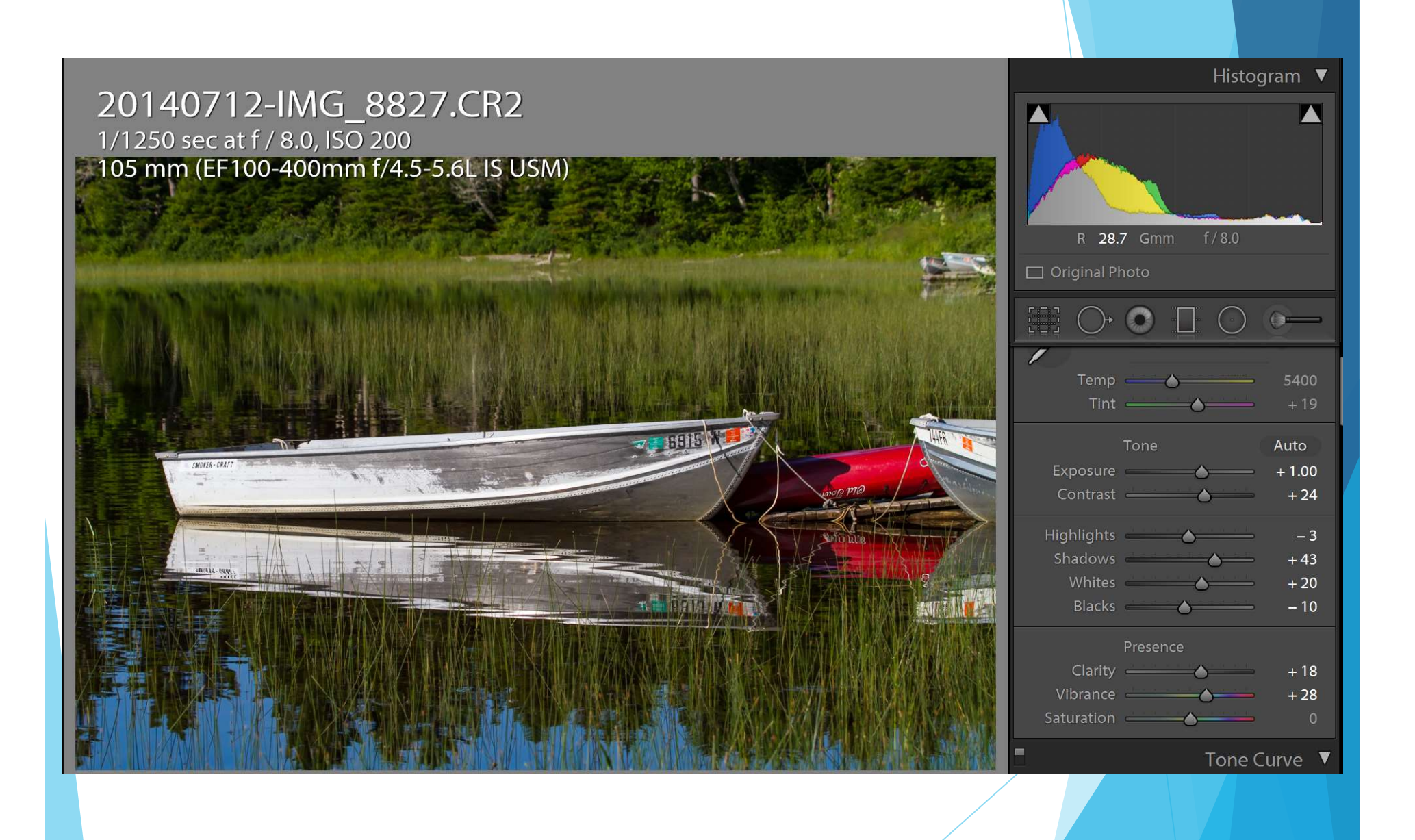

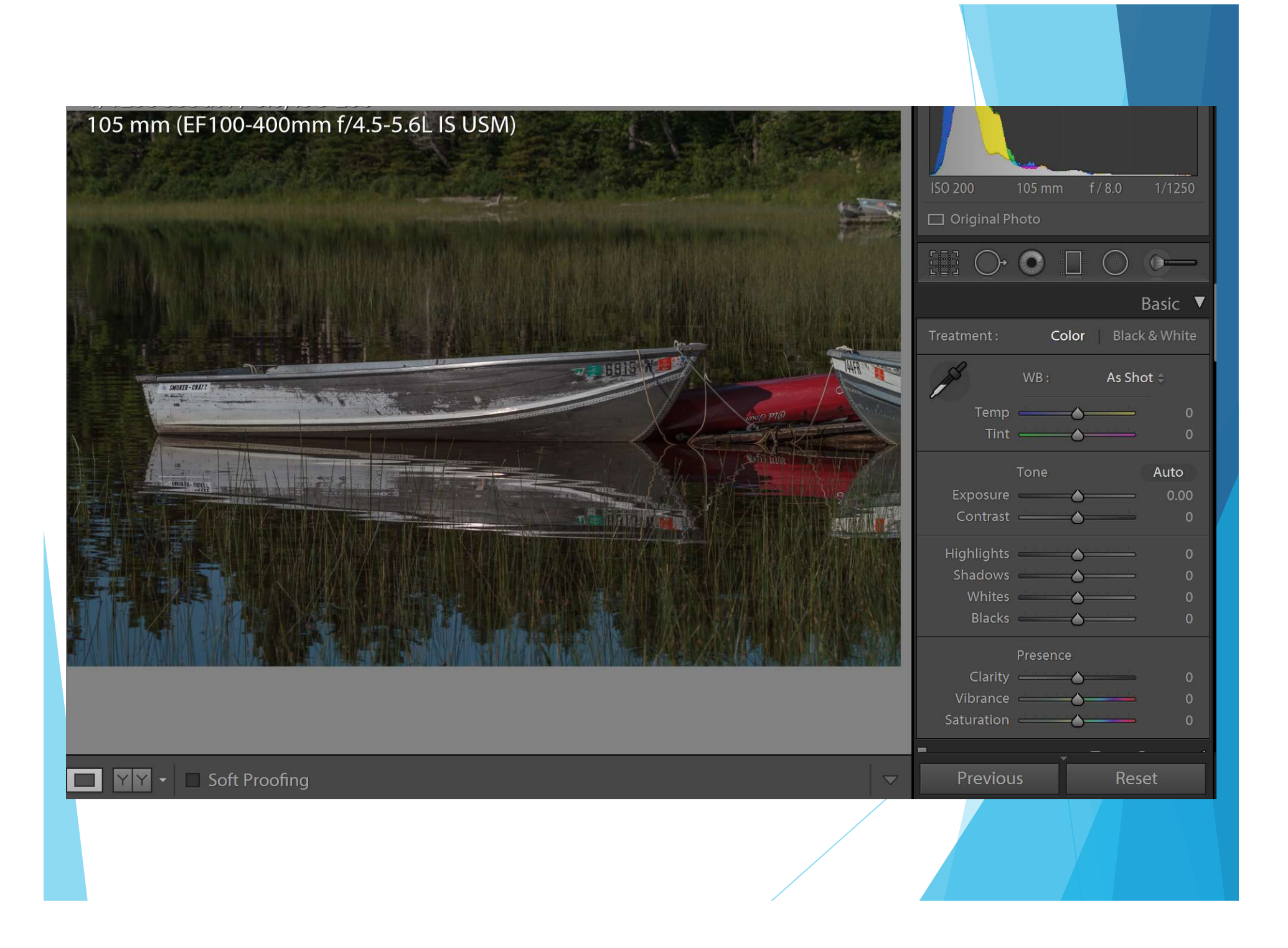

# Basic Menu

- $\triangleleft$  Bring down the highlights
- **❖ Bring up the shadows**
- **↑ Add just a bit of clarity**

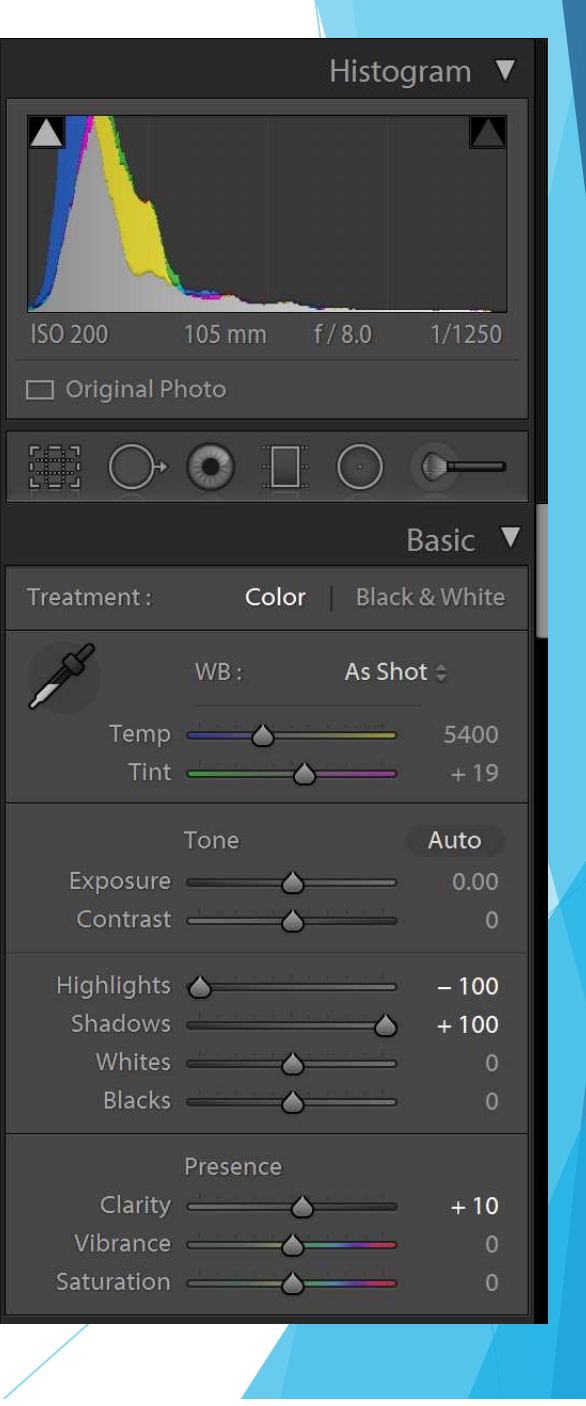

# Detail Menu

- **❖ Sharpen / Sharpen** Mask
	- General rule for sharpen masking is 100 – luminance = amount of sharpening
	- Hold down alt key and move masking until the part of the photo you don't want sharpened is black and it will not be sharpened. Hard edges will be sharp and the sky and water will not be.
- Add small amount of luminance, it's a black & white photo so there will be noise by the time you're finished with it anyway.

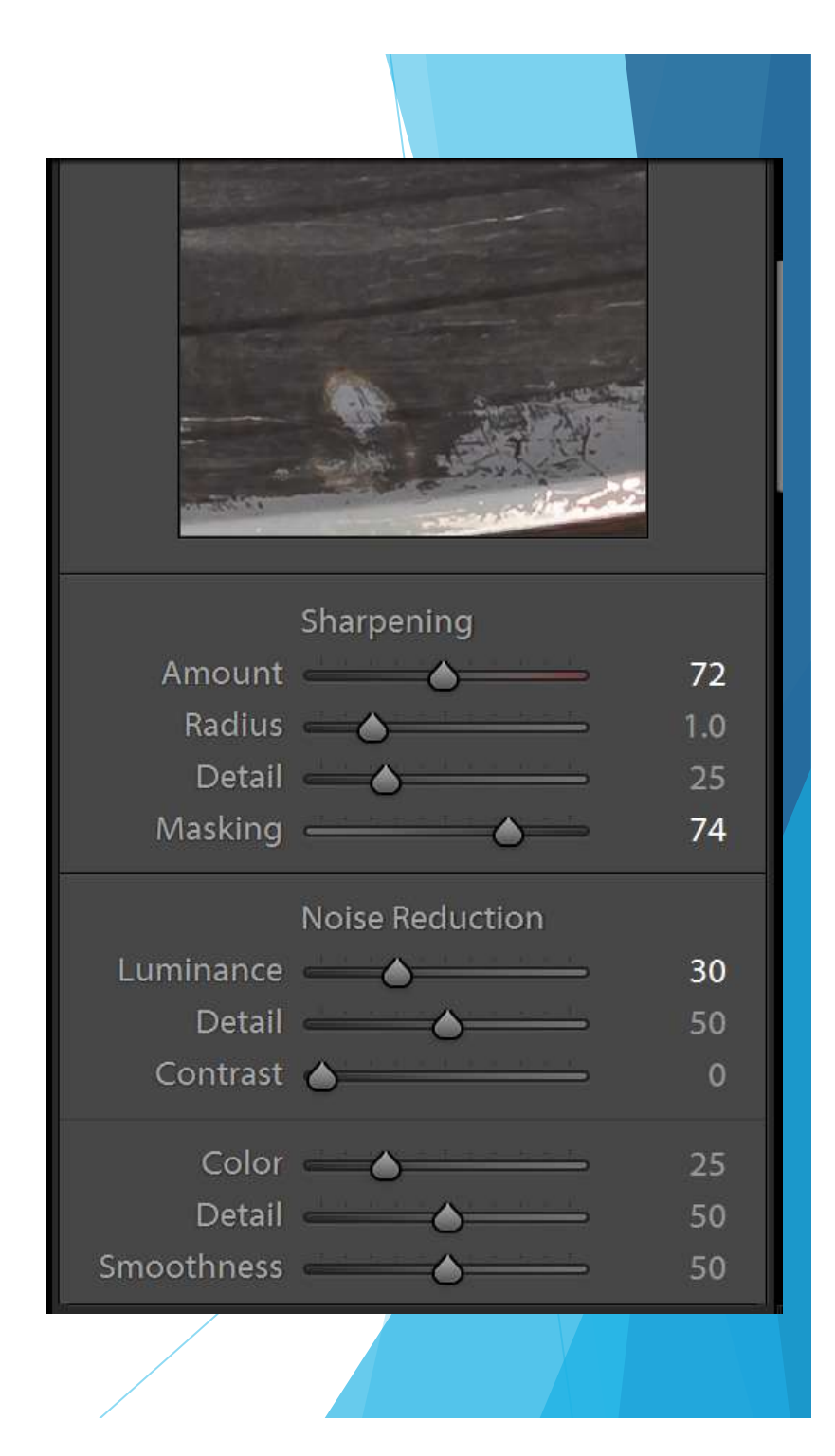

# Lens Corrections Menu

- **Remove Chromatic** Aberration
- **Enable Profile Corrections**

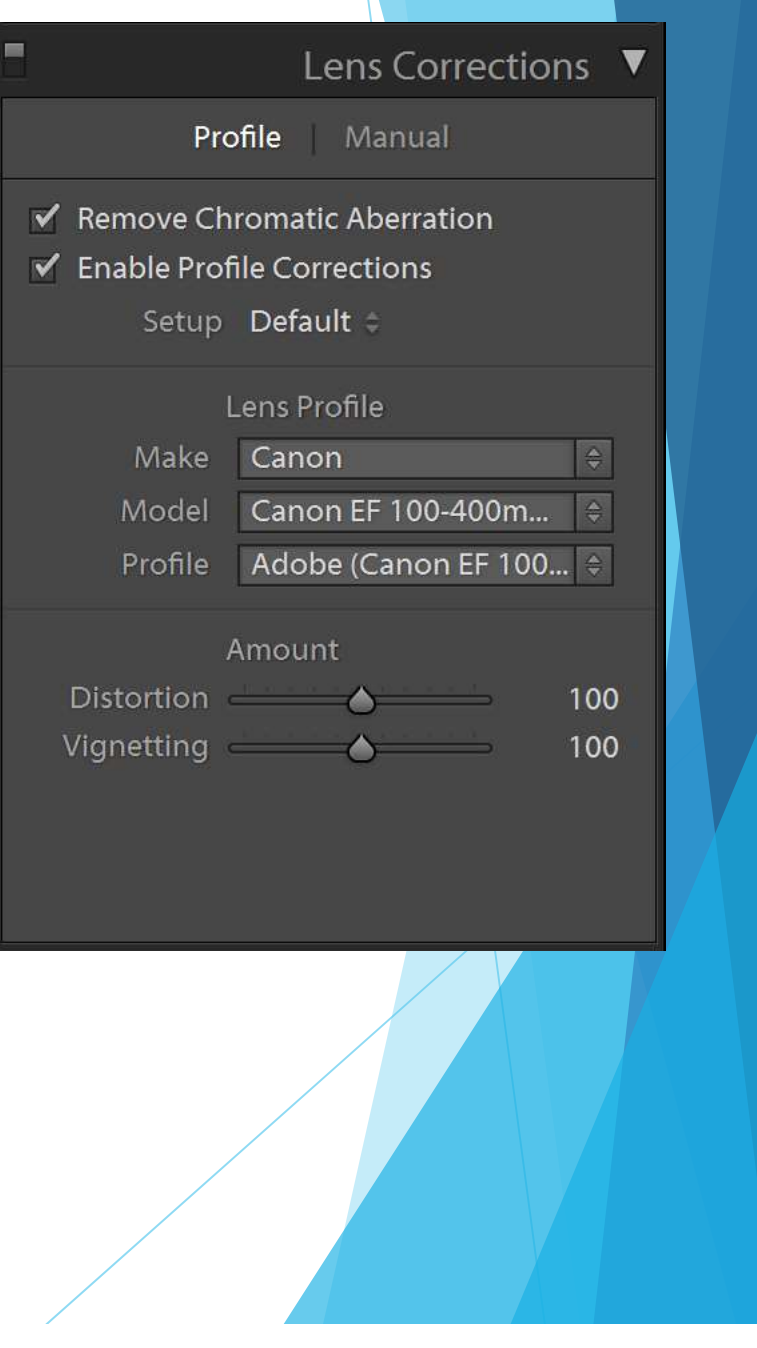

# Transform Menu

Used to automatically straighten photo

**◆ Click Auto and** 

Constrain Crop

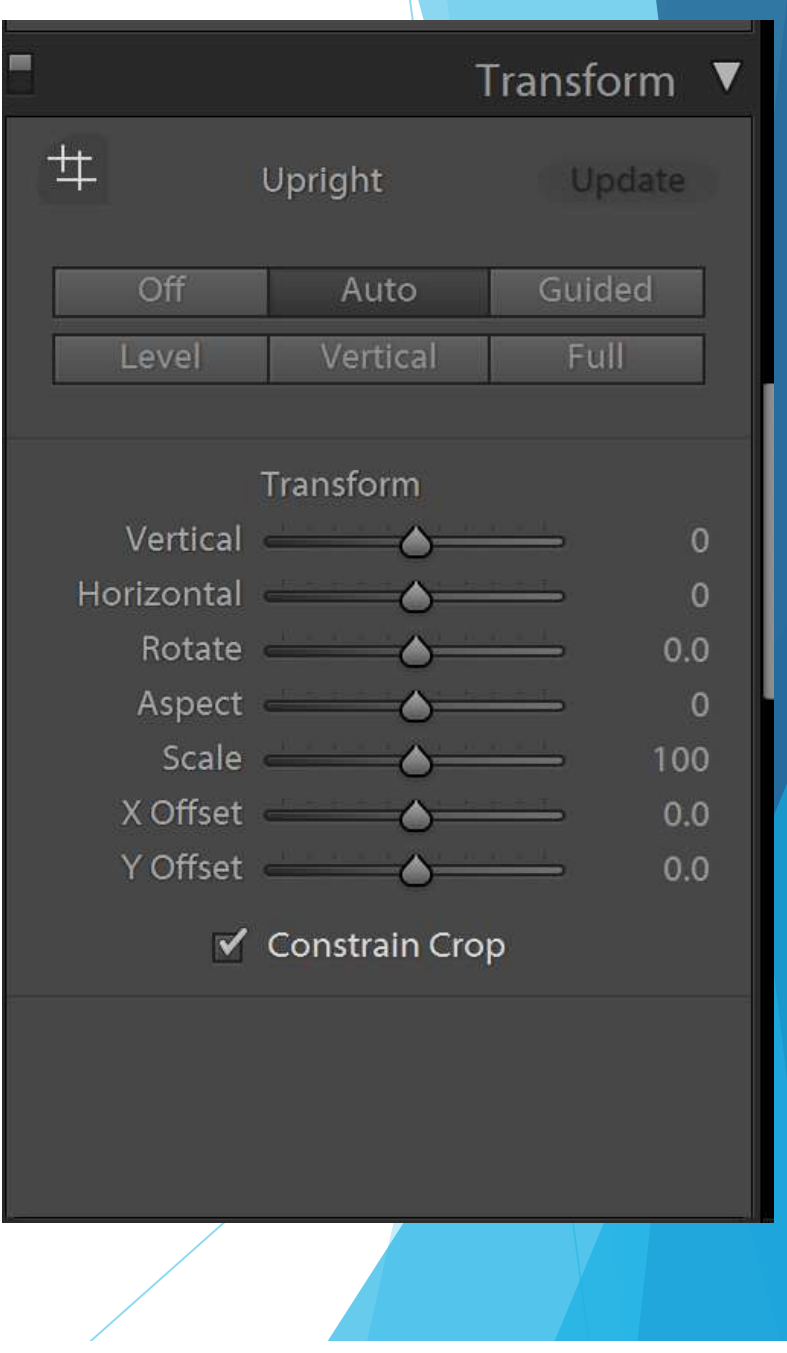

# **Camera Calibration Menu**

## ◆ Optional - Color Profile

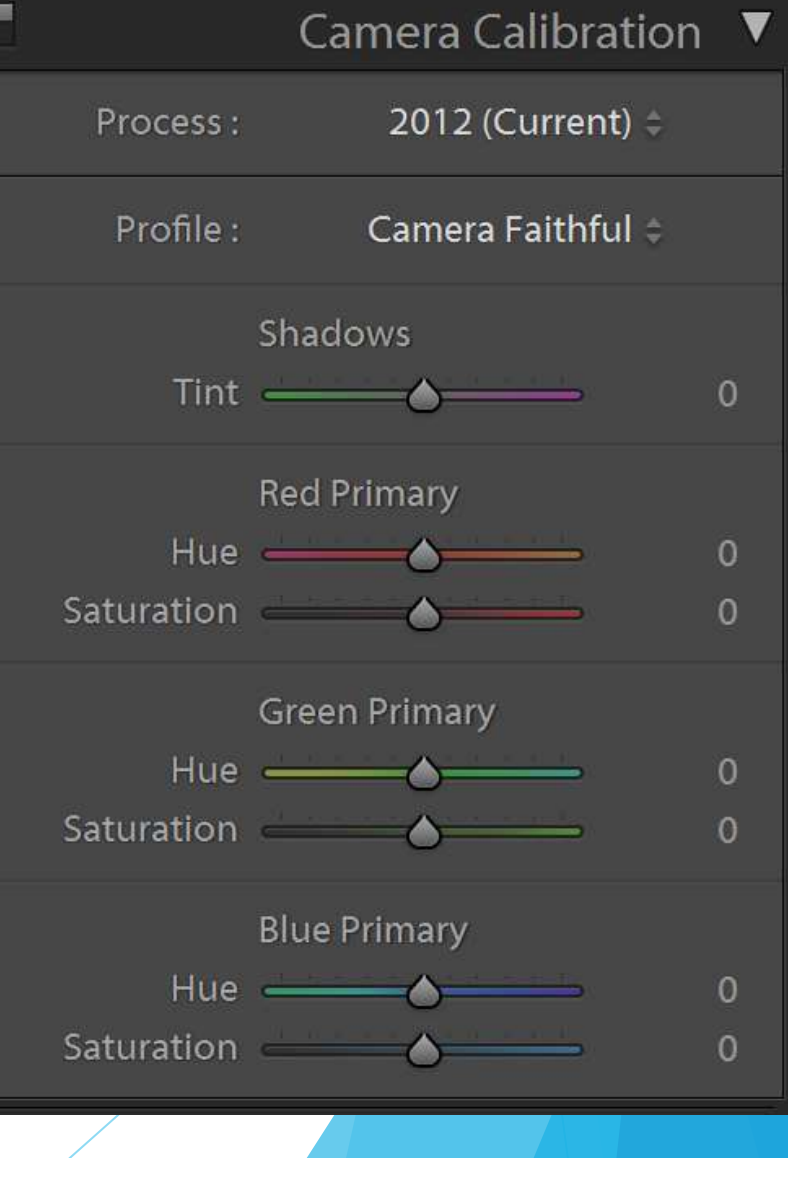

# Nik Silver EFX Pro 2 workflow

- **★ To move to Silver EFX**
- $\triangleleft$  Right click on photo
	- **↑** Edit in
	- **❖ Silver EFX Pro**
- Wait for LM or Photoshop to convert to TIF and open Silver EFX Pro
- I have several favorite pre-sets that I have tagged. If I don't like them as a starting point I just play with the photo.
- Global adjustments affect the entire photo. You can use these to bring up the structure, brightness and contrast of the entire photo
- Add control points to specific areas that you want to enhance (tone down structure for sky, water, reflections, etc.
- Color filters reference the original colors in the photos. Red is warmest, blue is coolest

# Nik Silver EFX Pro 2 workflow (con't)

- Under film types, you can change to a specific type or just add grain or smooth it out. More grains per pixel will smooth it out, less grains will enhance or make it grungier.
- Toning, burning edges, vignette and Image borders
	- (vignette and burning edges have the same effect in blacks)
- Once you're happy with your photo click save and the program will take you back into your host program – Lightroom for me.

## Converted TIF File (before any modifications)

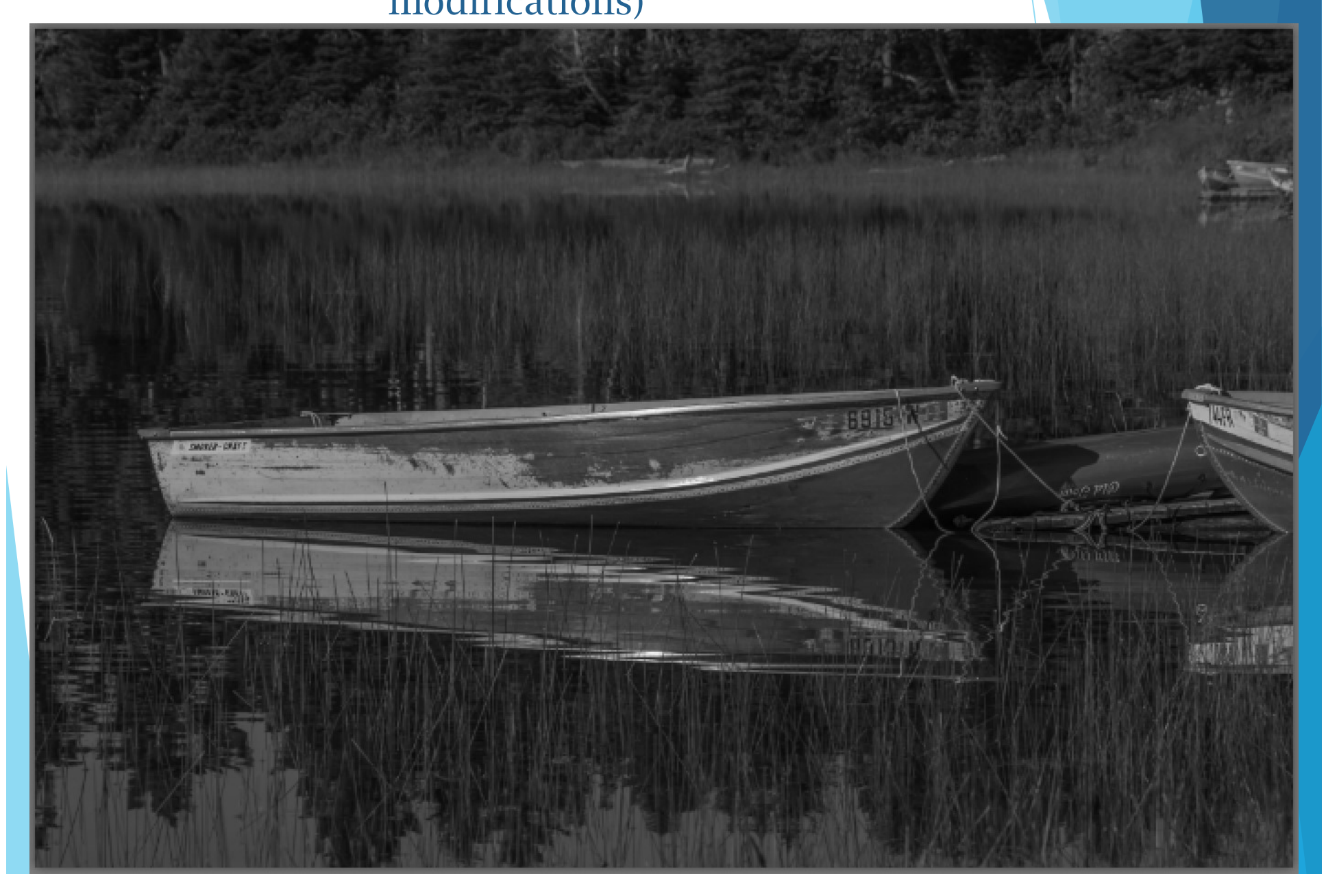

# After Edits in Silver EFX

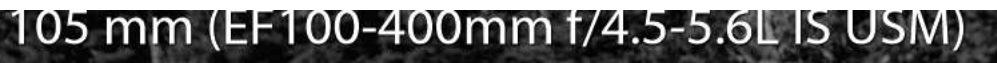

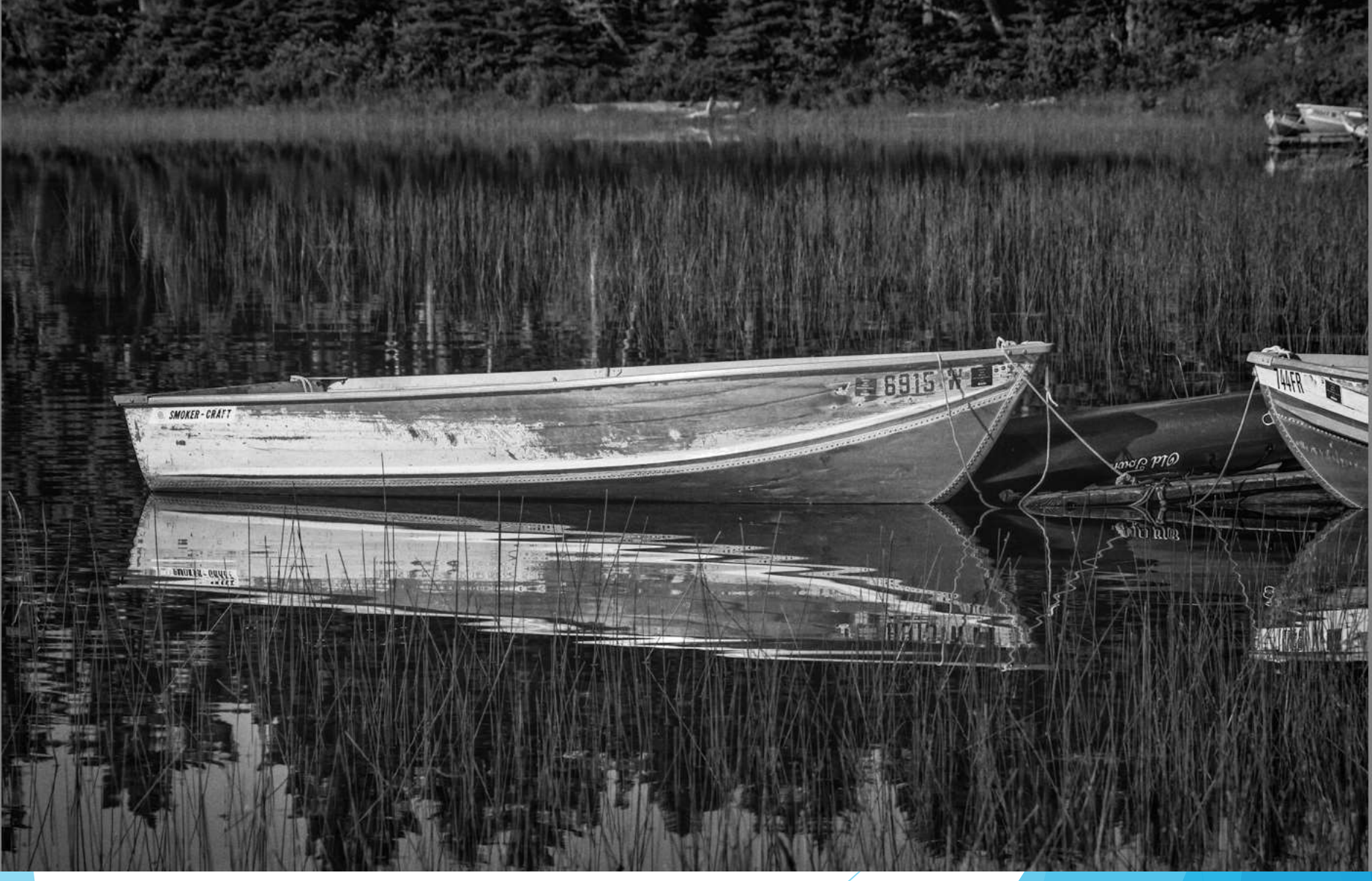

# Last Steps

- Make any additional small changes through your host software, Photoshop, Lightroom, etc.
- Adjust exposure, crop/straighten, etc.

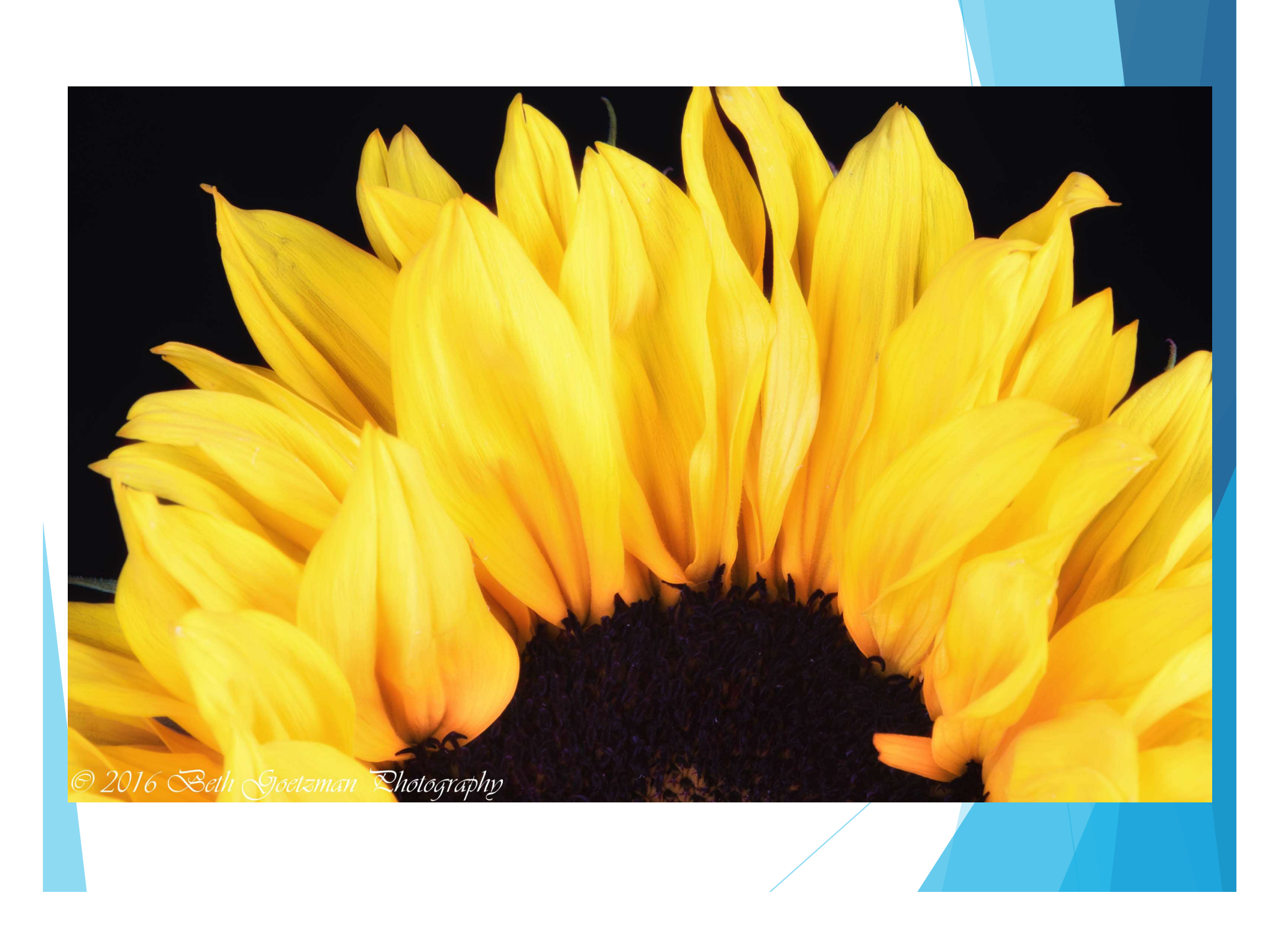

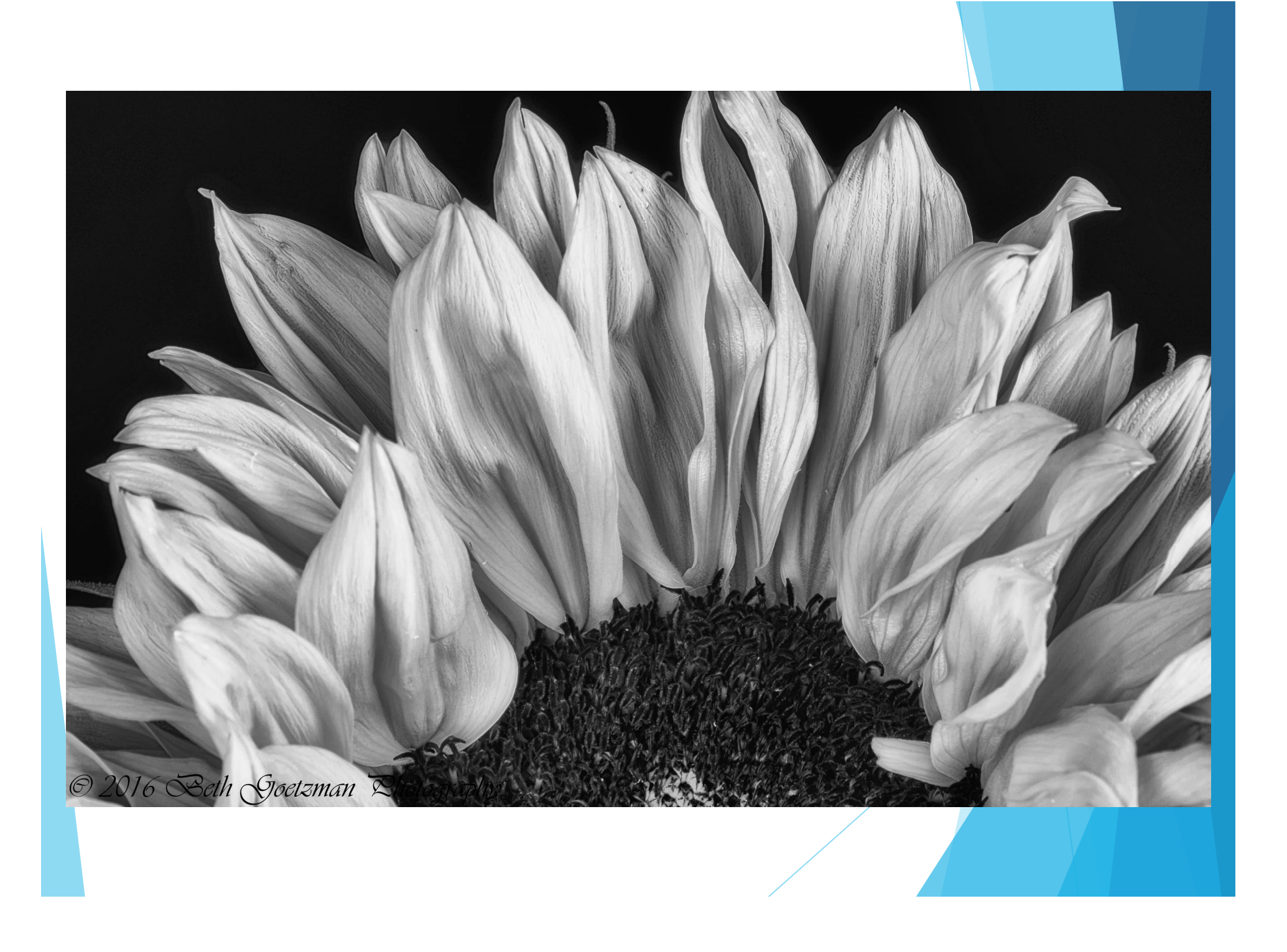

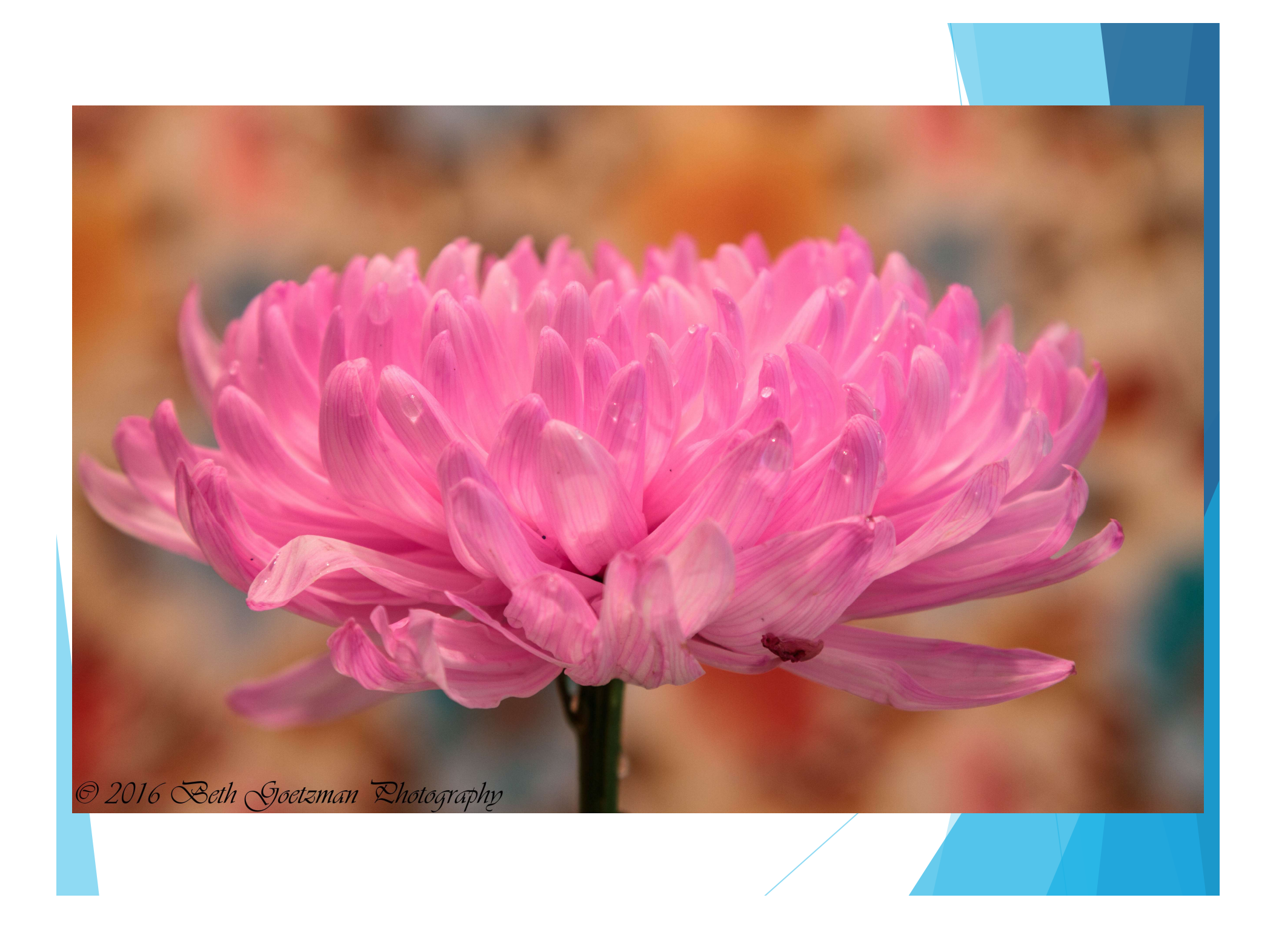

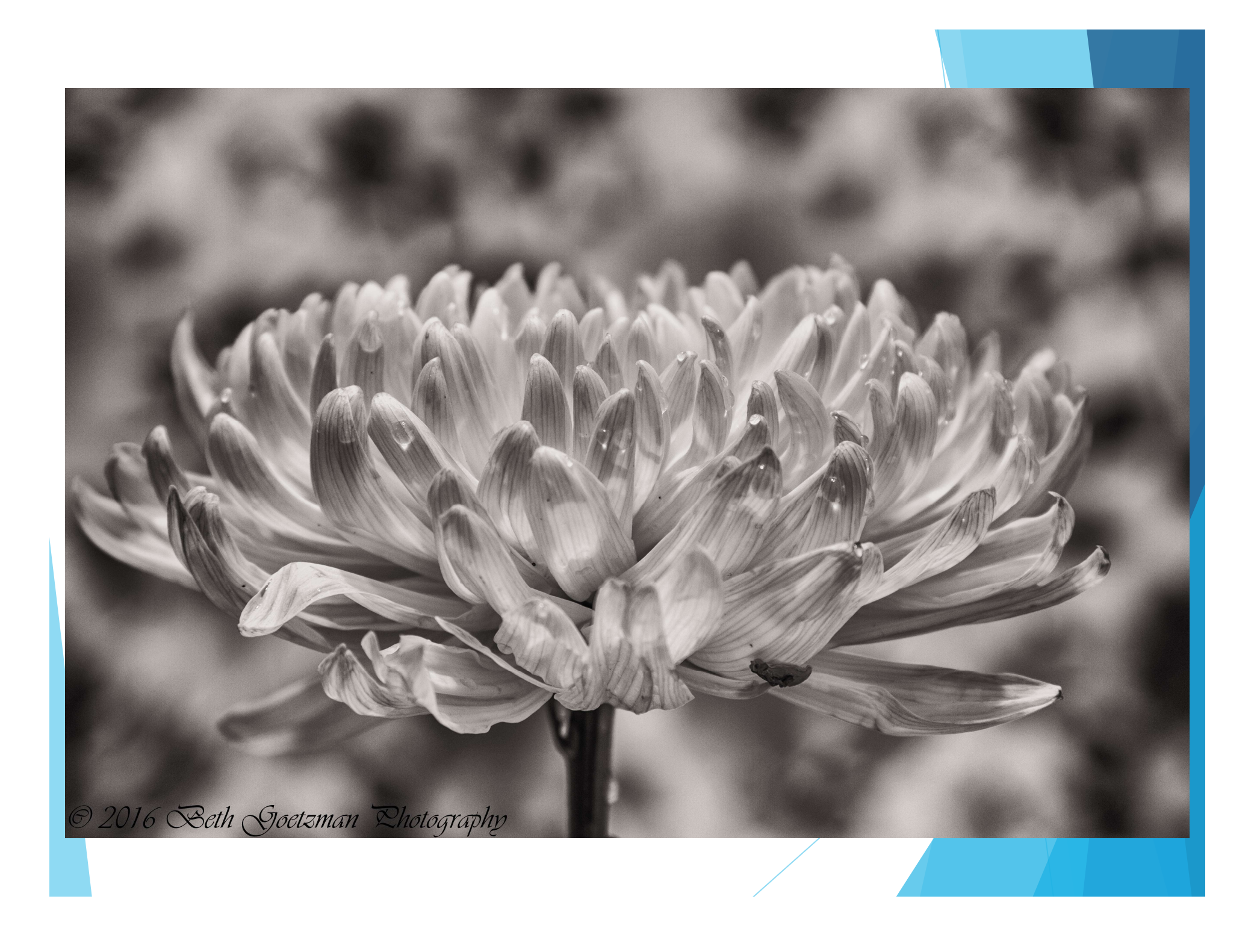

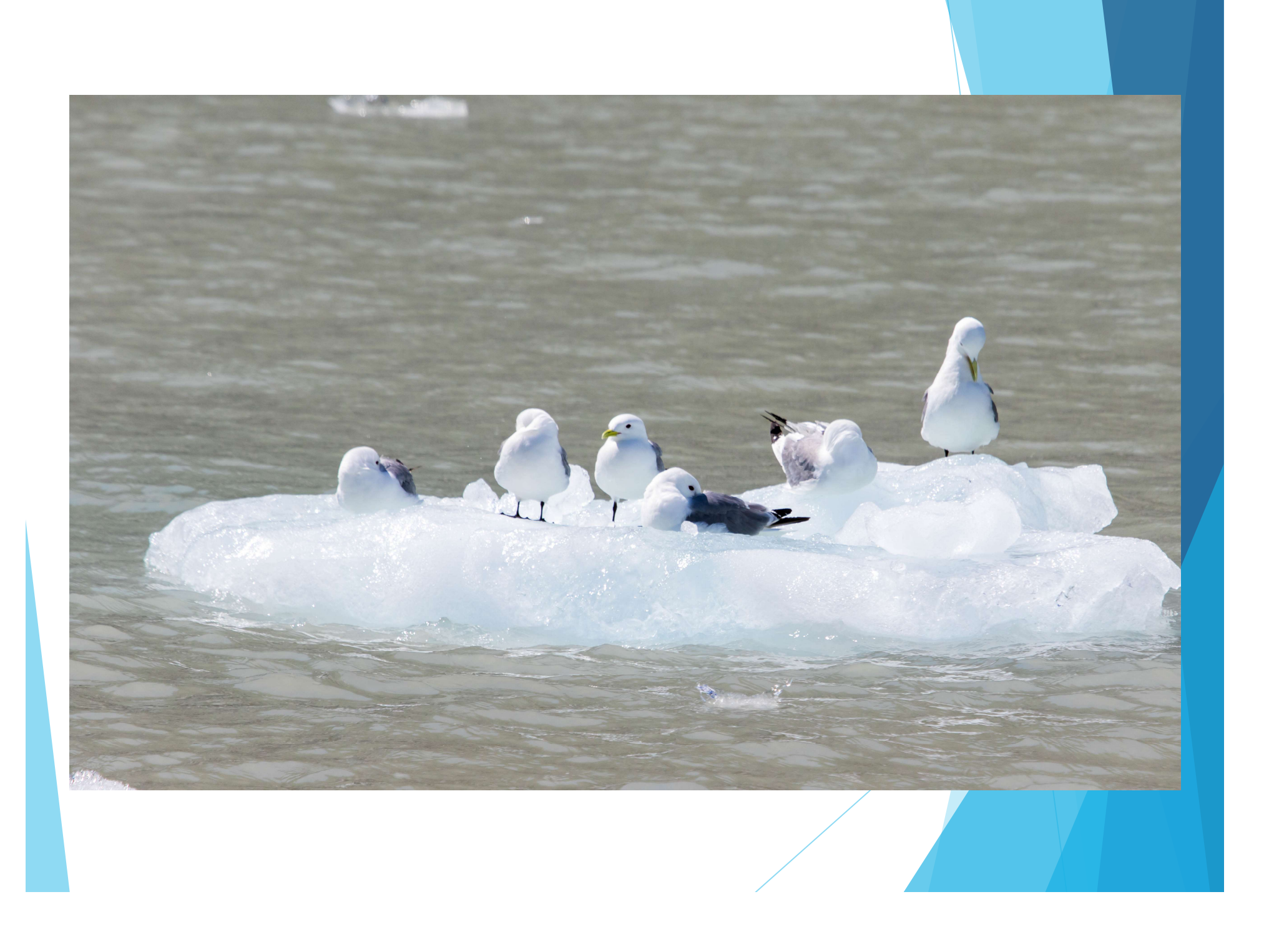

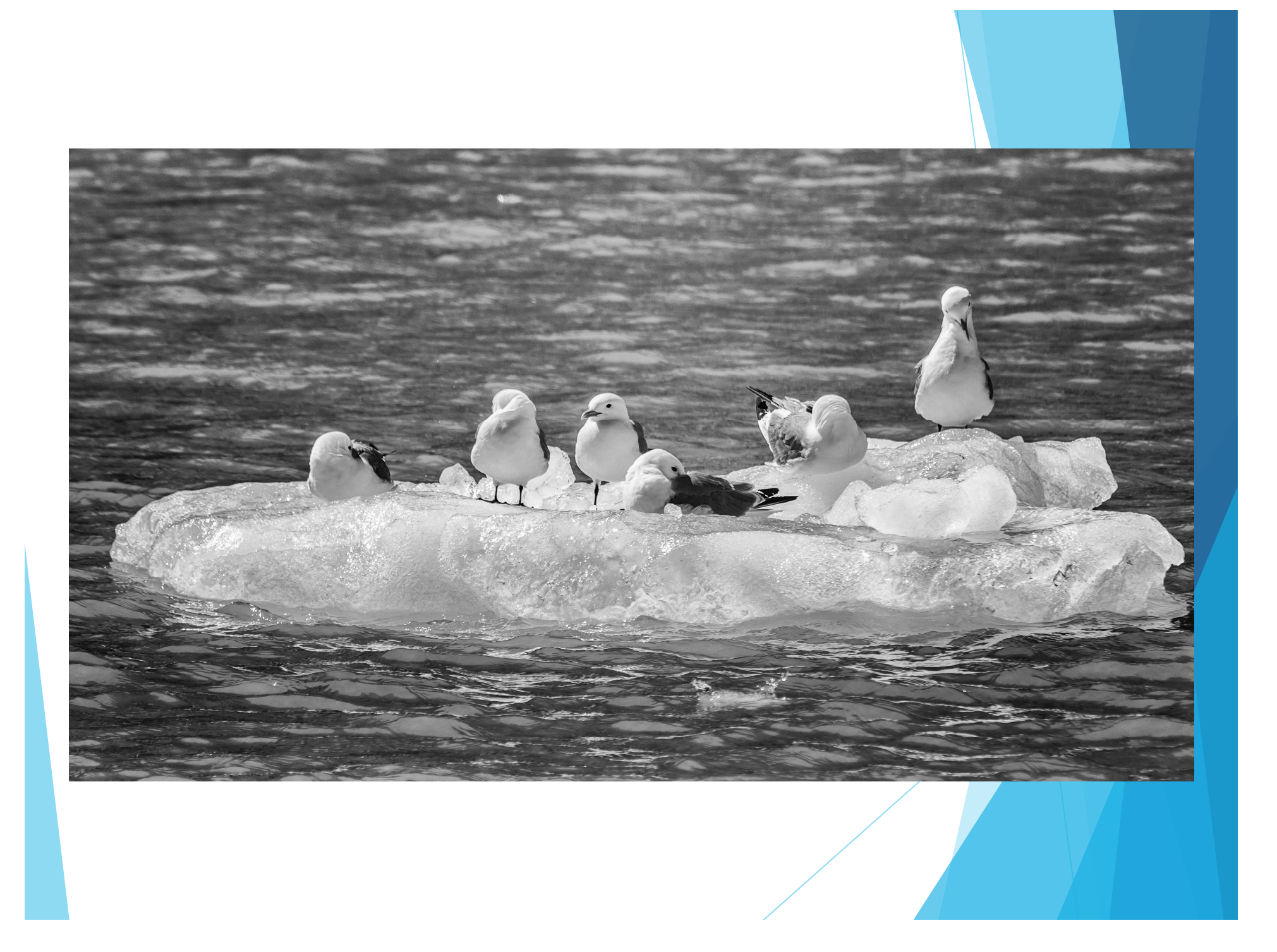

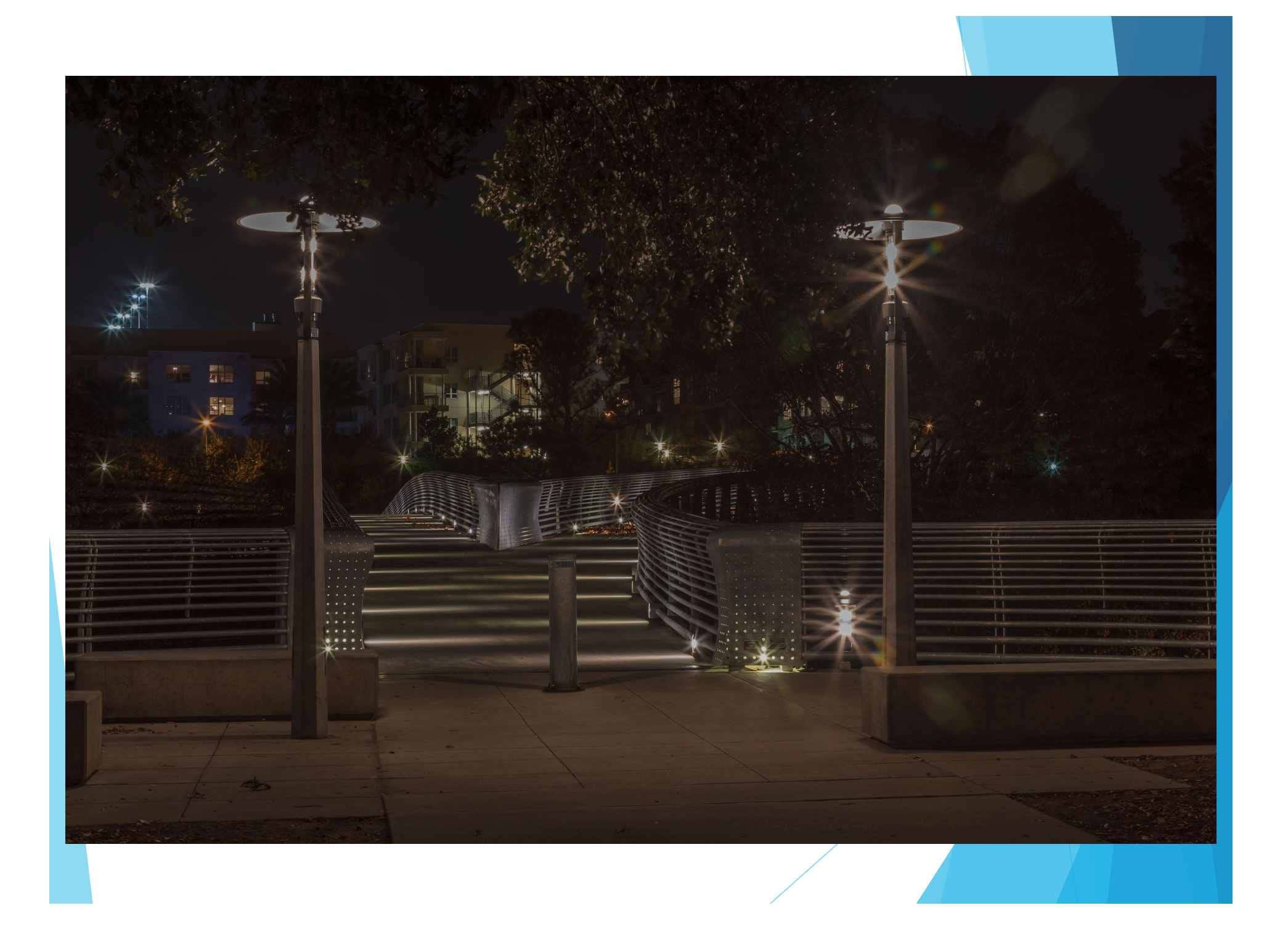

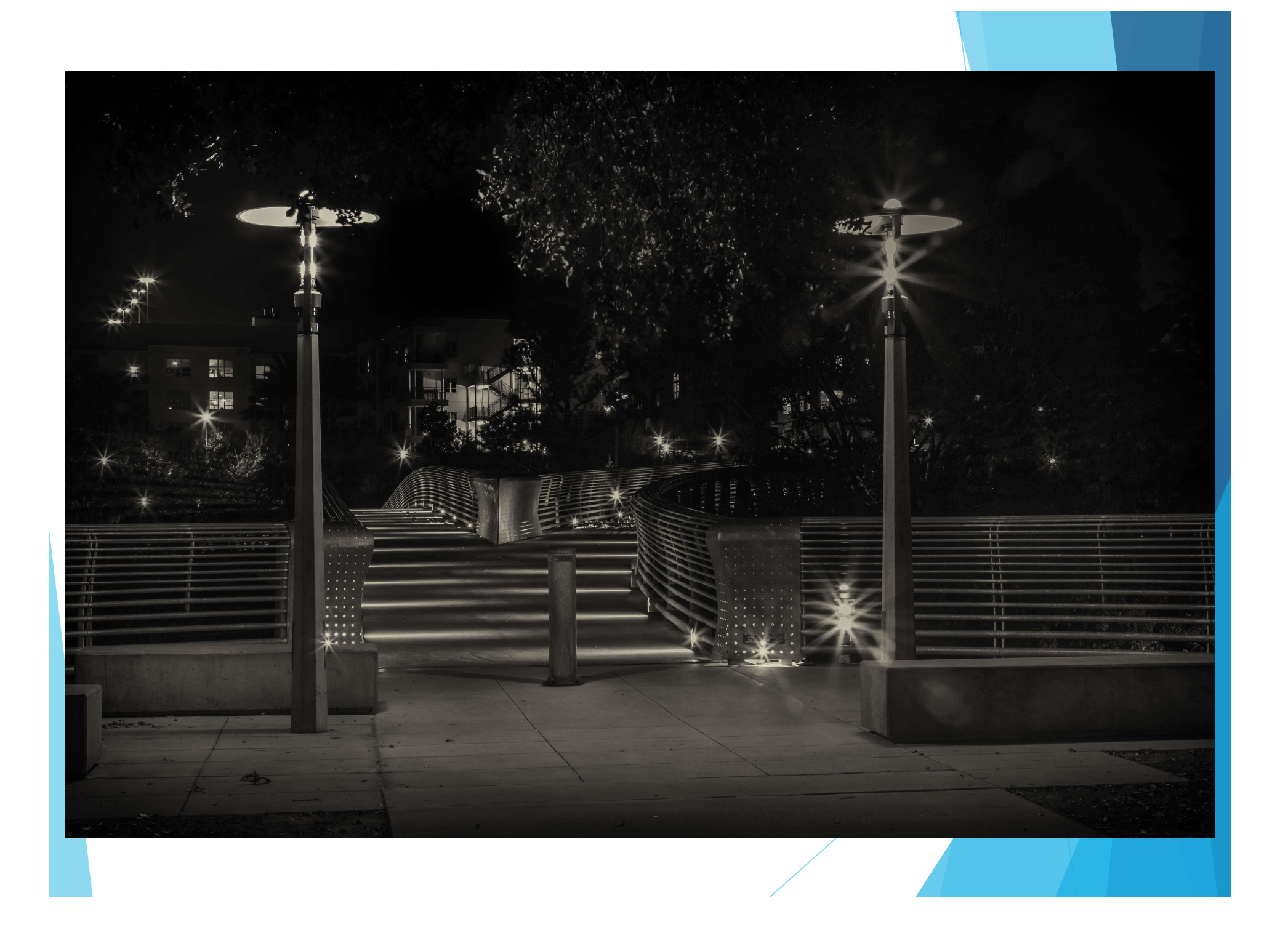

<span id="page-39-0"></span>Batch Processing in the Nik Collection Through Photoshop

https://support.google.com/nikcollection/answer/3000837?hl=en&ref\_topic=2991 631

#### Creating an Action for the Batch Process

- 1 Open an image in Photoshop.
- 2 Open the Actions tab by clicking on Window > Actions.
- 3 Click **just to the left of the trash can icon at the bottom on the Actions** tab in Photoshop, and assign a name for your action.
- 4 Click **on** the Actions tab to begin recording your action.
- 5 Duplicate the image layer in the Layers palette, and ensure the new layer is selected.
- 6 Edit the image inside Sharpener Pro 3.
- 7 Click **on** the Actions tab. Your Action is now complete, and can be viewed in the Actions tab.
- Performing the Batch Process
- 1 Create a new folder on your desktop labeled with the action name and the word "Processed" such as "Output Sharpener Processed." This folder will contain all of the images once the action has been applied to them.
- 2 In Photoshop, navigate to the File > Automate menu and select Batch.
- 3 Ensure that the action that was created earlier is indicated in the Action pull-down menu. If the correct action is not indicated, click on the pull-down menu and select the correct action.
- 4 Under source, indicate folder, and then click Choose. Navigate to the folder that contains all of the images that you want to apply the Batch Process to.
- 5 Under Destination, select Folder. Click Choose and navigate to the folder that was created on your desktop earlier. For example, navigate to the "Output Sharpener Processed" folder.

6 Click OK.

The Batch Process will now begin and apply the filter from the Action to all of the images in the folder, and save a new copy of the image with the filter applied to the folder that was created on the desktop.

## <span id="page-40-0"></span>Nik Collection Sharpener Pro 3

### Sharpener Pro 3 **Highlights**

- Enhance subtle details and textures to create images in a distinctive style. The Structure, Local Contrast, and Focus tools give you a variety of creative sharpening options.
- Selectively apply improvements using control points to help your viewers focus on the right areas. Enhancements blend into your image for a natural final result.
- Create perfectly sharpened images customized for display, inkjet, continuous tone, half tone, hybrid print devices, and more. The Output Sharpener helps you mitigate loss of detail caused by different output methods.
- Two separate tools:
	- RAW Presharpener
	- Output Sharpener

### Sharpener Pro 3 RAW Presharpener

- Misnamed Cannot sharpen RAW image
- First tool to be applied before making other adjustments
- Similar to sharpening in Lightroom with more control
- Global Sharpening
- Selective Sharpening
	- Control Points
	- Color Range
- Be careful not to sharpen noise harder to remove later

### Sharpener Pro 3 Output Sharpener

- Sharpens based on destination (display, printer)
- Resize image to actual display or print size before using Output Sharpener for best results
- Selective Sharpening
	- Control Points
	- Color Range
- Creative Sharpening separate from output sharpening
	- Structure Texture; Brings out fine details
	- Local Contrast Adds contrast to each object; Separates objects from each other
	- Focus Similar to high pass sharpening; Lightens/Darkens individual pixels to increase contrast at pixel level